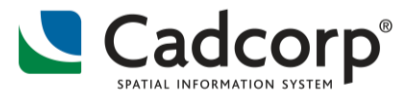

## **Cadcorp Housing Conference**

This document will give an overview of the tips and techniques discussed at the 2017 Cadcorp Housing Conference. The demonstrations were based on Ordnance Survey data.

## **Making the most out of Ordnance Survey data**

- Utilities contains the Ordnance Survey utilities that provides tools to store OS data in spatial databases or as datafiles.
- OS MasterMap Manager can append building heights to the MasterMap.
- To view data, such as building heights, in 3D, create a new theme and extrude 2D data to 3D.
	- o Select the attribute field containing the heights, e.g. RelH2 for MasterMap heights.
- 88-8-5
- o Under the tab **View**, click **3D** in document views.

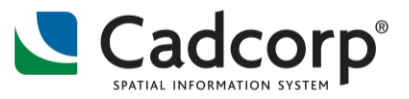

## **Customizing the desktop**

In the desktop application, click *Customize Quick Access Toolbar*

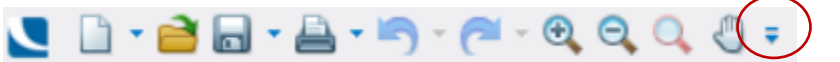

- o In the drop-down menu, click *More Commands*
- Add or remove tools to the quick access toolbar by selecting the desired tool and choosing add or remove.
- In the *Customize Ribbon* tab, select the desired tools
	- o Untick unwanted ribbons
	- o Add or remove tool groups in a tab
	- o Rename tabs, tool groups, or tools
	- o Reorder tabs or tool groups or tools by selecting them and moving them with the arrows

## **Snapcodes and useful hotkeys**

- A full list of snapcodes is available on Cadcorp Online help: [https://help.cadcorp.com/en/8.0/sis/help/#Coordinates\\_Snapcodes.html](https://help.cadcorp.com/en/8.0/sis/help/#Coordinates_Snapcodes.html)
- When capturing data, pressing a snapcode will capture a precise point
	- o E.g. **v** for vertex.
	- o **D**, dot, will disable snapping and create vertices in the location of the mouse pointer, creating the effect of free-handing.
- Pressing **SHIFT** when creating a feature using the trace option overrides the trace momentarily.
- Pressing **CTRL** when adding a vertex using the trace function will automatically trace the whole feature.
- Selecting items using the snapcodes allows more control over what is selected, e.g. **L**  for line, **A** for area, **S** for select (can return multiple selected features).
- Using a selection box by clicking and dragging a box, selects everything it **intersects.**
	- $\circ$  Pressing CTRL while dragging a selection box selects everything the box **contains completely**.
- **F8** deselects all.